# **PrecisionID ActiveX Control User Manual**

**Notice:** When you use this product, you agree to the End User License Agreement (EULA). The EULA is provided as a file in the package for this product. To view the license on-line, please visit www.PrecisionID.com/licenses/

**Limitations of the demo version:** The demo version of this product may be used for evaluation purposes only. In the demo version, the demo watermark is displayed and a pop-up message will appear upon initialization. All other functions are exactly the same as the purchased version. If you are using the demo version and you would like to order, please visit: <http://www.precisionid.com/>

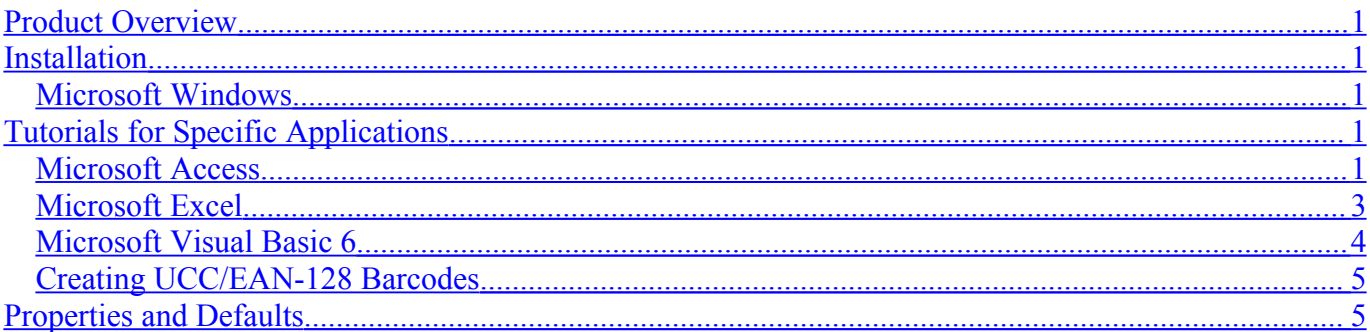

## <span id="page-0-4"></span>**Product Overview**

The PrecisionID ActiveX Control may be used in applications compatible with ActiveX graphic objects such as Microsoft Access, Excel and Visual Basic. Once installed, the properties of the object may be changed as necessary to create high quality bar code images. Supported barcode types include Code128, Code39, Code39 Extended, EAN8, EAN13, ITF, USPS Intelligent Mail, Postnet, Planet, UPCA and UPCE.

The PrecisionID ActiveX Control is a high performance component created in C++ using ATL. After installation, it should reside in the Windows/System32 directory and be registered as a COM object. It has no dependencies and may be distributed in your application with a Developer's License.

## <span id="page-0-3"></span>**Installation**

### <span id="page-0-2"></span>**Microsoft Windows**

Decompress the package and run the supplied **Setup.exe** file to install the ActiveX Control. After installation, it will be registered as an available ActiveX Control in Windows and may be used by any application that uses ActiveX Controls.

## <span id="page-0-1"></span>**Tutorials for Specific Applications**

The results for the following tutorials are saved in the examples folder of the product zip file. We encourage you to refer to the examples for additional assistance.

### <span id="page-0-0"></span>**Microsoft Access**

To create a barcode in a Microsoft Access report:

- 1. Run the Setup program to install the ActiveX Control, if it has not been installed.
- 2. Open a report in design view and choose Insert ActiveX Control.

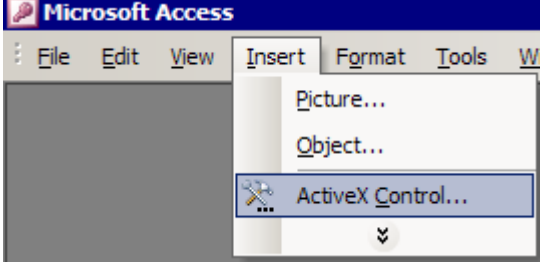

3. From the list of controls presented, select the PrecisionID ActiveX Control.

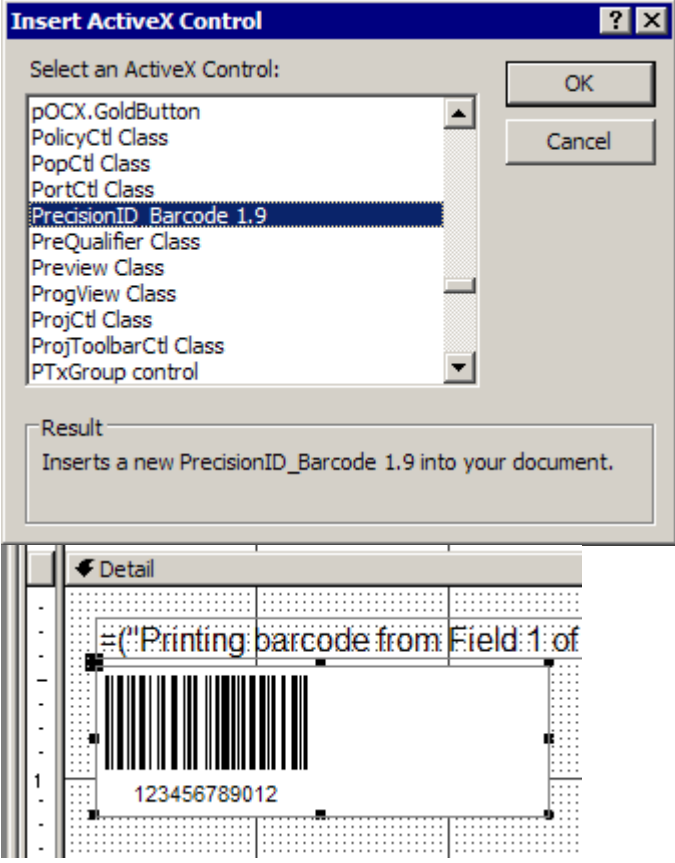

4. After the control is placed on the report, right-click on it and choose Properties.

5. Modify the Control Source property to point to the table and field of the data you wish to encode in the barcode.

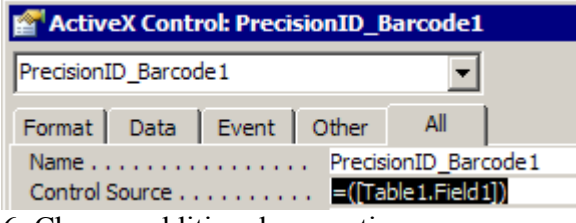

6. Change additional properties as necessary such as bar height and the symbology type.

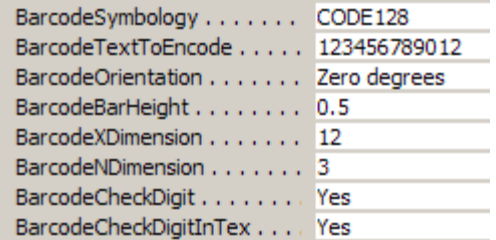

7. Save and run the report. You should see the barcode appear in the report.

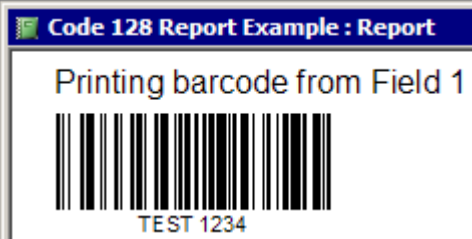

#### <span id="page-2-0"></span>**Microsoft Excel**

- 1. Run the Setup program to install the ActiveX Control, if it has not been installed.
- 2. In Excel, choose View Toolbars Control Toolbox.
- 3. When the Control Toolbox appears, choose the More Controls button.

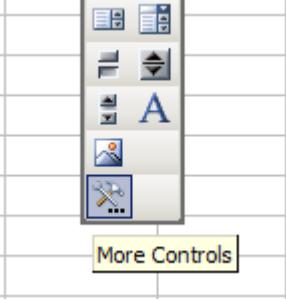

- 4. From the list of controls presented, select the PrecisionID ActiveX Control.
- 5. Select the area to place the control in the spreadsheet.

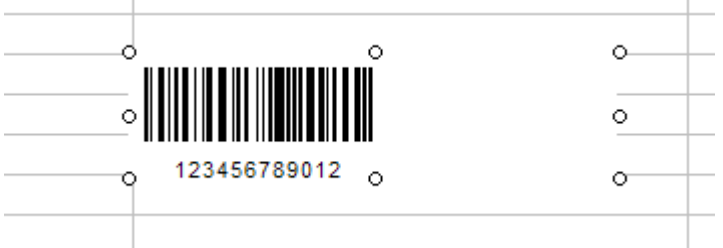

6. Right-click on the control, choose Properties and change the Linked Cell Property to the cell of text data you wish to encode in the barcode.

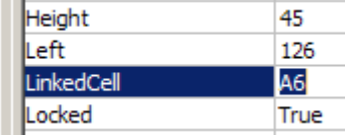

7. Change additional properties as necessary such as bar height and the symbology type.

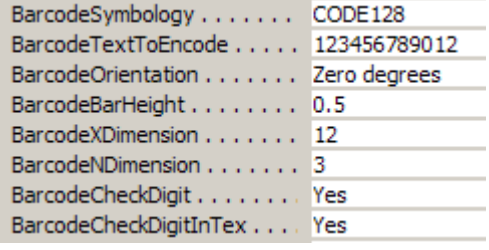

8. After editing the properties, choose the Exit Design Mode button and the barcode will appear in the spreadsheet.

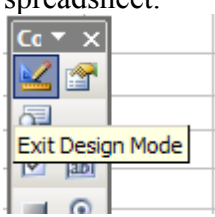

#### <span id="page-3-0"></span>**Microsoft Visual Basic 6**

- 1. Run the Setup program to install the ActiveX Control, if it has not been installed.
- 2. In Visual Basic 6, choose Project Components. From the list of available controls, select the PrecisionID\_Barcode control and choose OK.

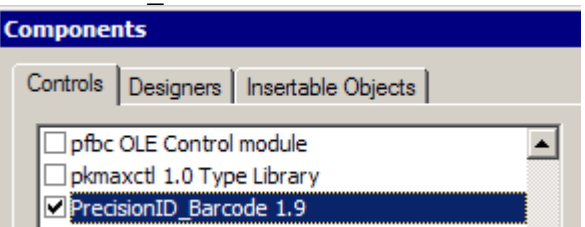

If the Toolbox is not visible, choose View – Toolbox. The control should now appear at the bottom of the Toolbox as a yellow and red bar code object.

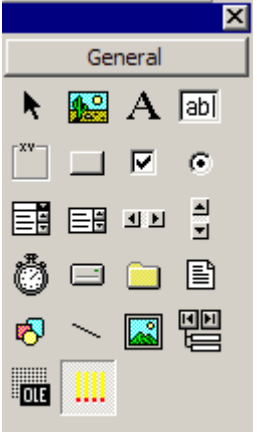

3. Select the control and place it on a form as you would any other control.

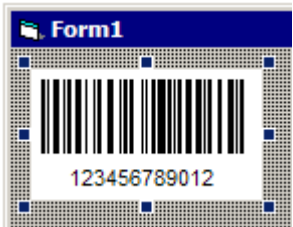

- 4. After the control is placed on the form, right-click on it and choose Properties.
- 5. Change properties as necessary such as bar height and the symbology type.

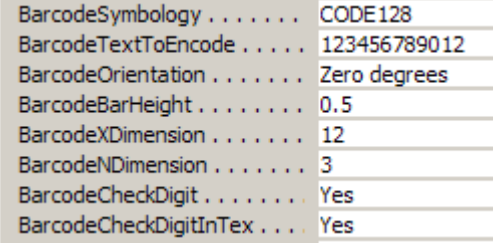

6. Using code in the form, you may set the data to be encoded and send the barcode to the printer, a file or to the clipboard.

The following code determines the data to be encoded:

 BarCode1.BarcodeTextToEncode = "123456789012" The following will print the barcode:

Printer.PaintPicture BarCode1.Picture, 2048, 1024

The following will copy the barcode to the clipboard: Clipboard.Clear Clipboard.SetData BarCode1.Picture, vbCFMetafile The following will save the barcode to a file:

BarCode1.SaveBarCode "PrecisionID-BarCode.wmf"

### <span id="page-4-1"></span>**Creating UCC/EAN-128 Barcodes**

The creation of UCC128 and EAN128 barcodes is accomplished by simply substituting the ASCII 202 character for the FNC1 when in C128 AUTO. For example, to create the UCC/EAN barcode of (8100) 712345 (21) 12345678 the text of Ê8100654321Ê2187654321 would need to be sent to the control where  $\hat{E}$  is the ASCII 202 character or Chr(202) in VB. The text portion for this barcode type is automatically determined. In the event the parentheses do not appear around the correct numbers, the text visible property must be disabled and the text field must be manually created and inserted below the barcode as required.

# <span id="page-4-0"></span>**Properties and Defaults**

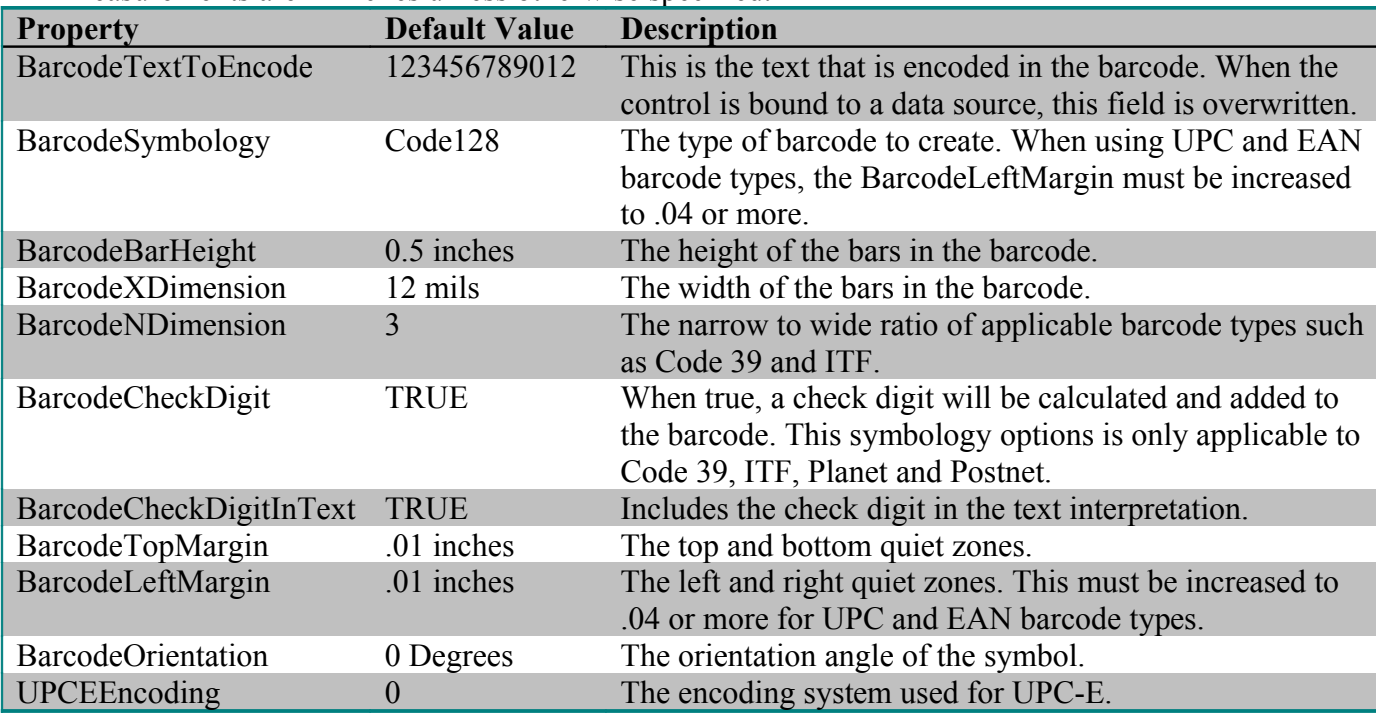

All measurements are in inches unless otherwise specified.

© Copyright 2006 PrecisionID.com